doi:10.3969/j.issn.1000-1247.2016.09.004

# 通信电源设备综合管理平台研究与应用

#### 陆心宇

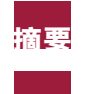

从工程设计、维护、负荷监控角度考虑,实现核心机房模拟展示,高低压设备、变压器、油机、开关电 源、UPS等电源设备组网,实时负载情况拓扑展示,电源设备的加电模拟功能。

核心机房 通信电源 模拟局楼 路由展示 模拟<br><<br><mark>综合管理平台需求</mark> 关键词

# 通信电源设备综合管理平台需求

# (1)业务场景

以软件平台的形式实现核心局楼的分布展示、供电路由  $\mathcal{L}$ 展示、电源设备负荷统计及模拟加电。

# (2)业务意义

通过软件平台展示自定义(如省、地市)局楼分布的总 体情况、各局楼能耗总体情况、各局楼供电设备路由、电源 设备加电/割接的负荷、负载率变化模拟仿真。

#### (3)需求角色

通信电源相关管理人员。

# 2 平台首页界面

首页面分为5个部分,左侧为菜单切换栏,不方为公共 功能工具栏,中间为平面地图,右侧为关键指标列 为异常提醒栏。

## (1)菜单切换栏

包括三个按键,分别为:模拟局楼、路由展示、仿真模 拟,点击各按键进入相应界面。

#### (2)公共功能工具栏

左侧支持切换核心局楼当月信息和累计信息(当年累 计)两种统计方式。

支持月粒度时间点过滤,用以更新该页面的所有数据信 息。时间备选项中显示内容包括前一年全年一月至当年上月。

右侧显示当前时间月份的核心局楼当月耗电量和当年累 计耗电量。

#### (3)平面地图

以平面方式展示自定义局楼地图,按具体需求划分区 域,各核心局楼点注在地图上。

鼠标点击某局楼时,弹出浮动窗口,显示该局楼当前月 或选定月或累计的耗电量

出现异常情况时局楼在地图上的点注以红色闪烁,确认 操作后,红色闪烁消失。

## (4)关键指标列表

呈现归属地市各核心局楼的耗电量相关信息,具体包括 序号、地市、局楼名称、当月耗电量(累计耗电量)、同比变 化率(累计同比变化率)。

### (5)异常提醒栏

呈现异常情况(温度、湿度、电源超负荷、能耗等异 常)局楼的提醒信息。

通过异常提醒栏中的异常确认操作,地图上的红色闪烁 消失。

# 平台模拟局楼界面

点击首页的模拟局楼按键后,弹出提示框选择地市,选 择地市后,弹出该项主界面,包括5个部分,上方为公共功 能工具栏,中间为地图,左侧为机房切换栏,右侧为机房关 键指标列表,下方为局楼能耗数据指标列表。

#### (1)公共功能工具栏

左侧为局楼切换键,可选择不同局楼,选取局楼后,地 图上图形放大显示。

中间显示选中地市名称及当前时间月份的该市核心局楼 当月耗电量和当年累计耗电量。

#### (2)地图

以平面方式显示该市地图,立体方式显示局楼。

通过公共功能工具栏选择某局楼后,地图上的立体局楼 放大,模拟显示该局楼立体空间构成。

出现异常情况时,地图自动放大显示该异常局楼,且红 色显示出现异常情况具体机房的立体位置,异常确认操作后 红色提醒消失。

#### (3)机房切换栏

包括各类机房名称按键,如电力室、交换机房、传输机 房、数据机房,可根据某地实际机房种类进行按键的添加与 删减。

通过公共功能工具栏选择某局楼后,各类机房名称后显 示该类机房数量。

点击某类机房按键后,地图上放大的局楼立体图形以绿 色显示该类机房立体位置。

## (4)机房关键指标列表

列表最上方为选择栏,包括:核心局楼、机房、当月 信息(能耗)、累计信息(累计能耗)、日期(能耗、温湿 度)、时间(温湿度)的选择。

支持月粒度时间点过滤,用以更新能耗的数据信息。时入 间备选项中显示内容包括前一年全年一月至当年上月。

列表中部呈现选中机房的相关信息,具体包括机房名

称、当月耗电量(累计耗电量)、PUE、温度、湿度、机房面

积、机架数量、空调总制冷量。

列表下部为选中机房的温度、湿度、能耗变化趋势 图。温度、湿度变化趋势以折线方式呈现,以每日每一小 时为单位显示;耗电量以柱状图呈现,包括选定机房的能 耗趋势图和选定局楼全部机房的能耗趋势图。选定机房的 能耗趋势图支持切换当年累计信息和选定多个月份信息两 种展现方式,选定局楼全部机房的能耗趋势图支持切换 月信息和累计信息(当年累计)两种展现方式,按该指 从大到小进行排列。

#### (5)局楼能耗数据指标列表

上方呈现本页面地市各核心局楼的耗电量相关信息,具 体包括序号、局楼名称、当月耗电量(累计耗电量)、同比变 化率(累计同比变化率)、PUE。

下方呈现各局楼月电力消耗增长情况,包括耗电量(柱 状图)、同比变化率(折线图),支持切换当年累计信息和 选定多个月份信息两种展现方式。

# 平台路由展示界面

点击首页的路由展示按键后,弹出提示框选择地市、核 心局楼,选择后,弹出该项主界面,包括4个部分,上方为 信息栏,中间左侧为供电结构图,中间右侧为供电设备关键 指标列表,下方为用电负荷图。

#### (1)信息栏

显示选择的地市、核心局楼、全局现有用电负荷。

#### (2)供电结构图

以树结构形式显示全局供电设备的结构组成,供电设备 包括:高压配电设备、变压器、低压配电设备、发电机组、 开关电源、UPS、逆变器、蓄电池组、交流配电柜、直流配 电柜等。

鼠标点击各供电设备,可对该设备的临界值进行设置, 包括最大允许负荷、临界负荷(预警负荷区域)。进行设置 后,相关数值自动导入至仿真模拟功能的供电结构图对应设 备中。

各供电设备旁以气泡形式显示该设备的最大允许负荷、 现有负荷及现有负载率。

结构图中各设备以三种颜色显示(绿色、黄色、红 色):当设备运行在安全负荷范围内,以绿色显示;当设备 运行至临界负荷时,以黄色显示;当设备运行超过最大允许 负荷时,以红色显示。

## (3)供电设备关键指标列表

呈现核心局楼供电设备相关信息,具体包括:序号、设 备名称、厂商、型号、容量、启用日期、使用年限、现有负 荷、负载率、已用端子数、空余端子数。

支持设备、厂商、容量、启用日期的多条件筛选。

(4)用电负荷图

以折线形式呈现全局用电负荷变化,支持当年或上一年 全局用电负荷显示。

支持选择单个供电设备,以柱状图形式呈现设备用电负 荷,以折线形式呈现设备负载率变化,支持以日、月、年为 单位进行显示。

# 平台仿真模拟界面

点击首页的仿真模拟按键后,弹出提示框选择地市、 核心局楼,选择后,弹出该项主界面,包括5个部分,上方 为信息栏,左侧为操作栏,中间为供电结构图,右侧为建议 栏,下方为用电负荷图。

## (1)信息栏

显示选择的地市、核心局楼、全局现有用电负荷、模拟 操作后全局用电负荷。

#### (2)操作栏

包括两个按键:加电设置、开始模拟。

加电设置按键负责选择预操作设备、设备加/减负荷 值,支持多设备同时设置。

加电设置完成后,鼠标点击开始模拟按键,系统开始自 动计算,并在供电结构图及建议栏中显示相应信息。支持同 时多设备负荷变化模拟。

(下转25页)